## **Instructions to order** *ENPP1* **and** *ABCC6* **genetic testing through the myPrevent Portal**

PreventionGenetics provides the option of ordering testing electronically through the myPrevent portal. Via the portal, you have the option of adding co-workers with whom you frequently order tests, allowing for easy autofill options. The myPrevent online portal helps track the order status of your patient's test in real time and keeps track of past orders. For tests ordered through myPrevent, results can also be securely retrieved through the portal. Below describes the process of ordering and tracking orders through myPrevent.

**1. Test Selection**

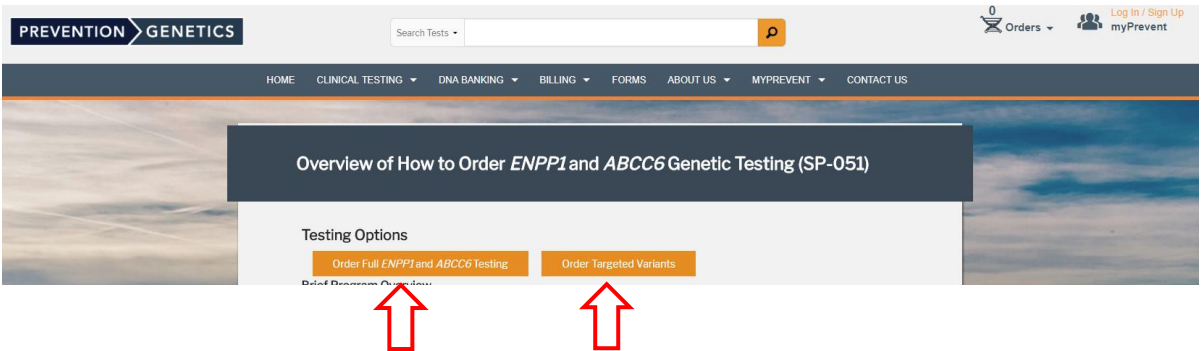

- To order *ENPP1* and *ABCC6* Sequencing with Deletion/Duplication Testing (Test #7555), click 'Order Full *ENPP1* and *ABCC6* Testing'.
	- Note: If ordering full gene sequencing and deletion/duplication *prenatal* testing, you will need to complete an individual portal order for each sample you are sending in (i.e. one order for the fetus and a separate order for the parent(s)).
- To order targeted testing for one or two known variants (Test # 100, 200, or 990), click 'Order Targeted Variants'.
	- o This will load the 'Targeted Testing' page. Click the box if Targeted Testing is for Prenatal Testing.
		- Note: If ordering Targeted Prenatal Testing (#990), you will need to complete a portal order for each sample you are sending in (i.e. the fetus, a parent, and each positive control).
	- o Select the gene of interest (*ENPP1* or *ABCC6*), select the number of variants to target, and fill in the Variant Information. Then click 'Add to Order'.

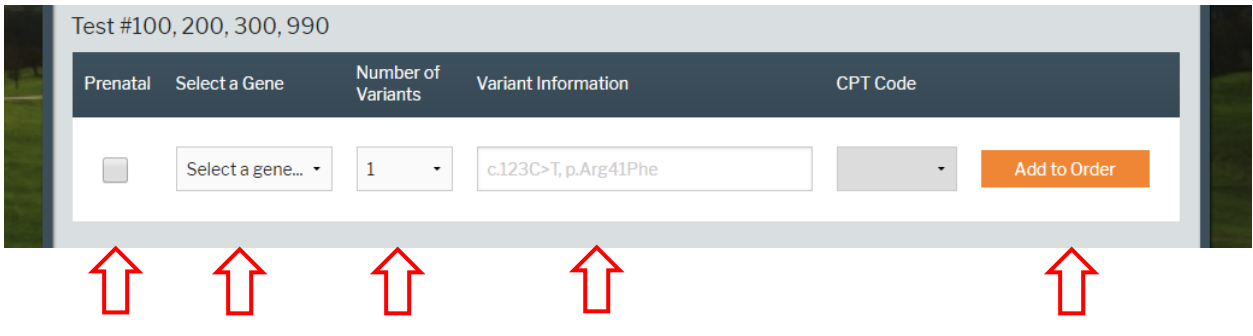

 Once you click on one of the orange order buttons, the 'shopping cart' in the upper right hand of the screen will show a "1" above it. Click on your shopping cart, then 'Fill out a Requisition П Form'.

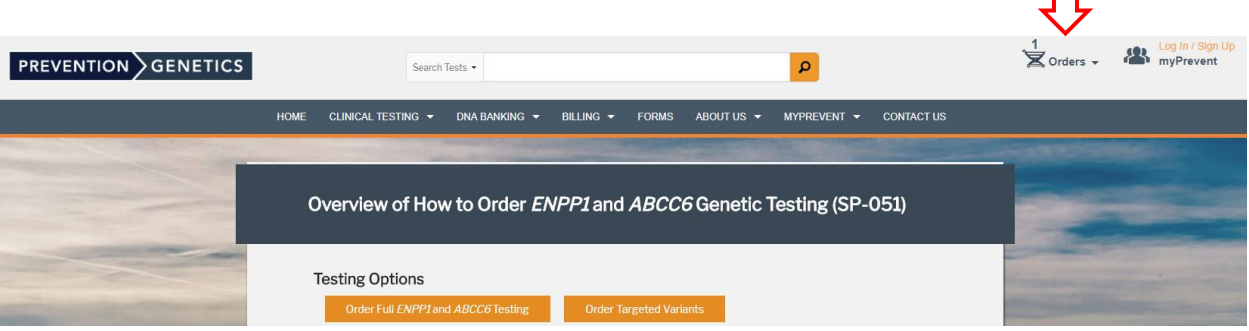

## **2. Logging in to myPrevent and Order Completion**

- After clicking on your shopping cart and selecting'Fill out a Requisition Form', you will be redirected to our myPrevent Login screen.
	- o If you are already a registered user, sign in.
	- $\circ$  If you do not have a myPrevent account yet, please sign up as a new user. Fill in the fields and follow the prompts, then click 'Submit'. You will receive an email to confirm your myPrevent account.
- Once you sign in, you will be on the 'Test Selection' page.
	- o Verify the test you intend to order is showing in the Test Information section.
	- o Check any boxes that apply in the Special Instructions section.
		- If you are ordering *ENPP1* and *ABCC6* Sequencing with Deletion/Duplication testing, these tests will automatically be performed concurrently.
		- Specimens collected in New York State require both a NY non-permitted lab approval letter and a NY Healthcare Provider Statement (Found on our Forms [page\)](https://www.preventiongenetics.com/forms.php).
		- **If the sample you are submitting is a positive control for a relative's test, please** check 'Positive Control'.
	- $\circ$  Please fill in any pertinent comments or information such as family history. If it is a prenatal sample, also include information about the ultrasound findings and gestational age.
	- $\circ$  Click 'Next' at the bottom of the page. It does take a couple seconds for the next page to load after clicking 'Next' at each page.
- On the 'Patient Information' page, please fill in the fields and follow the prompts.
	- o Prenatal testing (for ongoing pregnancies) requires a Prenatal Healthcare Provider Statement [\(Found on our Forms page\)](https://www.preventiongenetics.com/forms.php).
	- o Click 'Next' at the bottom of the page.
- On the 'Provider Information' page, please fill in the fields and follow the prompts.
- o The default reporting mechanism for tests ordered through the myPrevent portal is a PDF report uploaded to myPrevent when testing is completed. If you would like additional reporting options, such as Secure Email (via ZixCorp), Fax or email through ShareFile, please click on 'Additional Options' and complete the additional fields.
- o To add another provider who you would like to have access to the online order and/or results, please click on 'Add a Provider'.

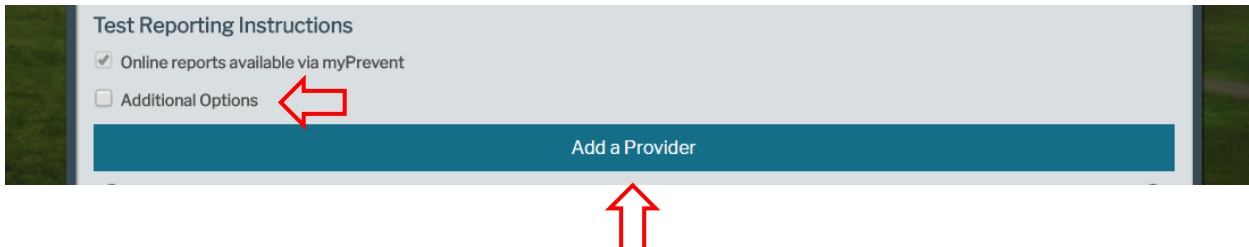

 When adding a provider, their information will be requested along with instructions to allow them to obtain the report.

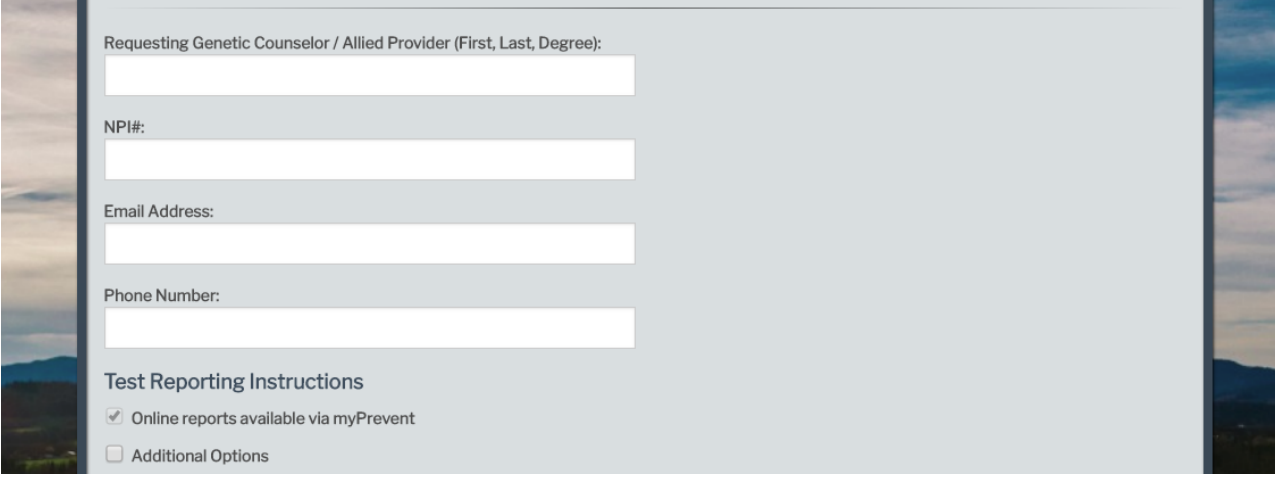

o Click 'Next' at the bottom of the page.

• The 'Billing Options' page will load. Under 'Select a Billing Option', click on 'Institutional Billing (Preferred)'

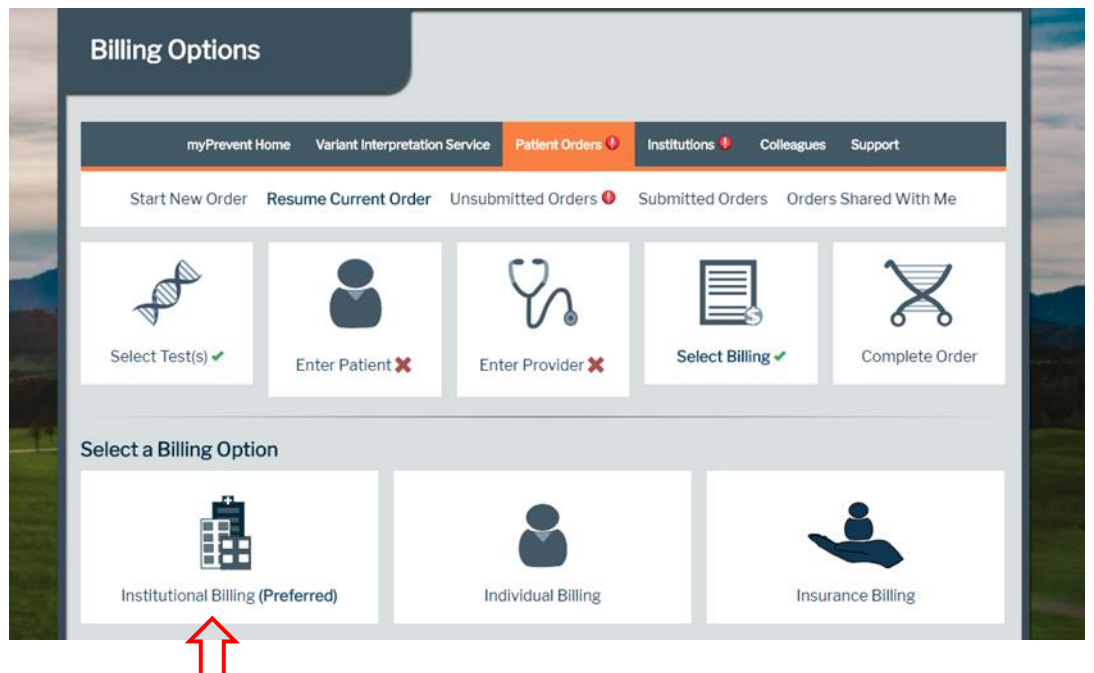

- On the 'Institutional Billing' page, Inozyme Pharma's billing information has already been prefilled into the required fields. Scroll down and click 'Next' at the bottom of the page.
- The 'Order Summary' page will load. Please proofread to make sure that all of the fields are correct.
	- o Edit each section as needed.
	- o Click 'Submit Order'.
- A print screen will pop up after the order has been submitted. Print the order summary and include it with the sample, along with the completely signed and dated Inozyme Pharma Informed Consent Form, and any other necessary documents (NY required documents, Prenatal Healthcare Provider Statement, etc.) when sending the sample and paperwork to PreventionGenetics.
	- o After printing, the 'Order Summary' page will have a green box that says 'Order completed!'
- For Specimen and Shipping Instructions, please refer to Page 5 of the SP051-Inozyme Pharma Test Requisition Form [\(https://www.preventiongenetics.com/documents/SP051/SP051-](https://www.preventiongenetics.com/documents/SP051/SP051-TRF.pdf) [TRF.pdf\)](https://www.preventiongenetics.com/documents/SP051/SP051-TRF.pdf). **Please note that the 'Specimen and Shipping Instructions' on the myPrevent portal page pertains to general clinical testing instructions that may be outside of the Inozyme Pharma sponsored testing.**

## **3. Tracking Test Progress and Accessing Reports**

- Ordering Providers will be able to login to myPrevent to view the status of tests sent as well as to retrieve results once available in the 'Patient Orders' tab.
- Providers will also be sent an email to alert them that a report is ready in the portal.

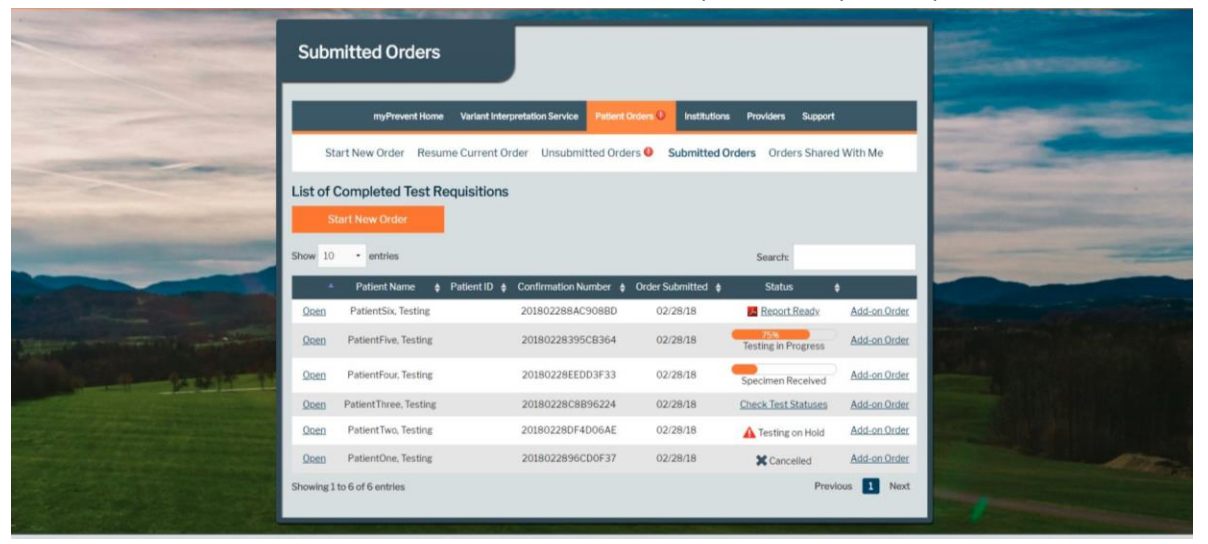

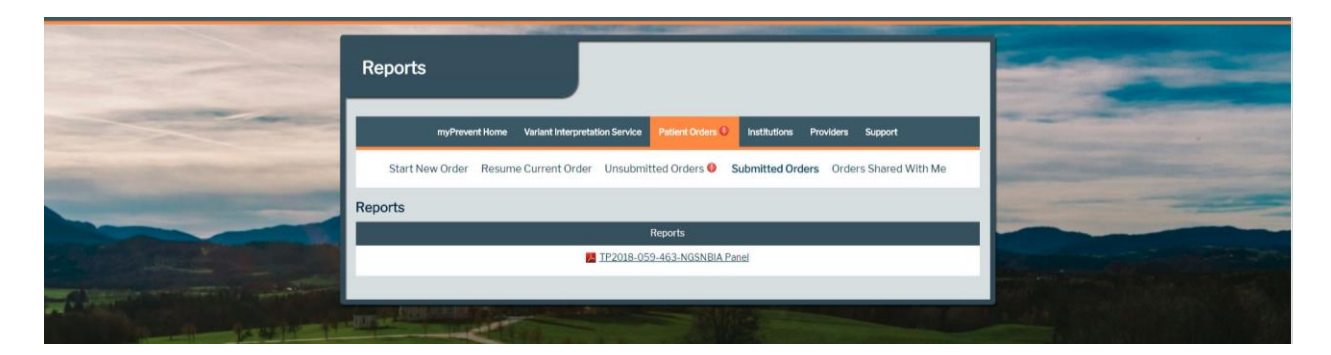

To start a new order for the Inozyme genetic testing program, go to <https://www.preventiongenetics.com/specialOrders?sp=sp051>